## **SETTING UP OFF-CAMPUS (PROXY) ACCESS** to the Library's Electronic Resources

**1.** From the top menu bar on our homepage [\(http://library.umassmed.edu\)](http://library.umassmed.edu/), click on **My Library Accounts**

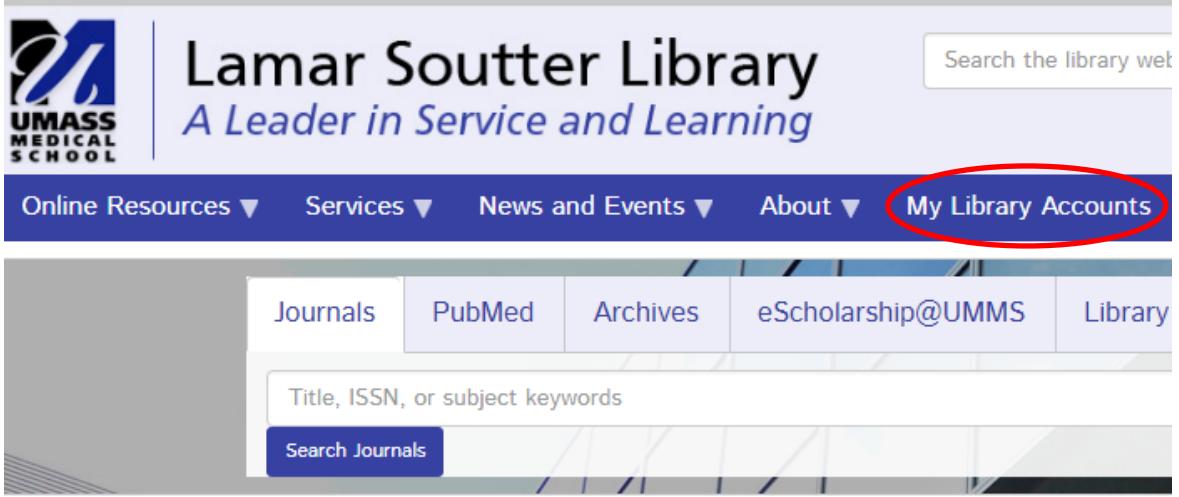

**2.** On the next page, click **Go to your library account**

# **My Library Accounts**

## **Library Account**

Go to your library account to the

- . View UMMS library items you have checked out
- Renew items
- Check the status of holds

Learn more about borrowing from our library.

#### **3.** On the next page, click **Set/reset password**

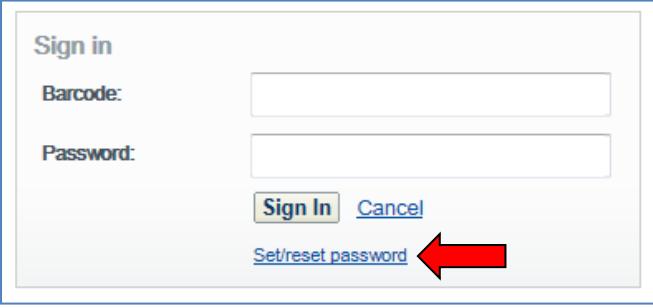

**4.** On the next page, enter your library barcode (use capital "D") and click **Request new password**

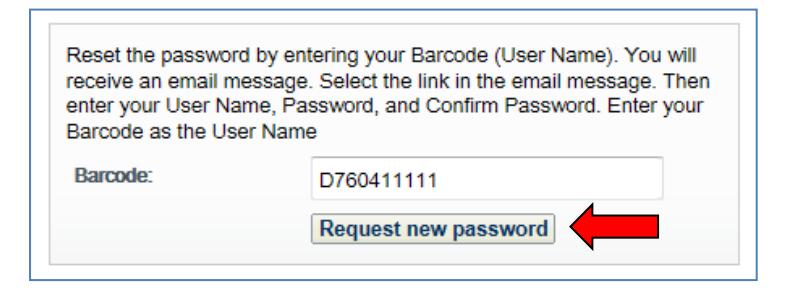

**5.** An email will be sent to your **school email account**. Follow the **link** within the email to a page where you will create and confirm a password.

## USING PROXY ACCESS

Start at the library's Web site - **[http://library.umassmed.edu](http://library.umassmed.edu/)**

If you select a resource *normally restricted to on-campus use*, the proxy **Sign in** screen will appear.

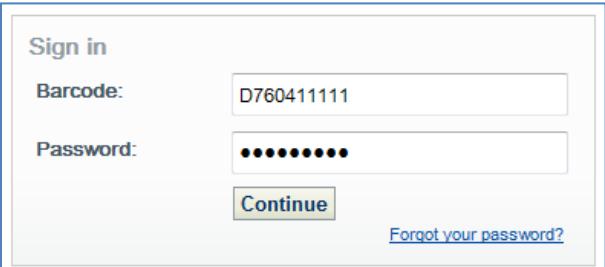

Enter your **library barcode number** and the password you created. You will be able to access all of the library's electronic resources as if you were on campus.

### TROUBLESHOOTING PROXY ACCESS

--Your browser preferences must be set to accept "cookies" (usually the default setting). --Sessions will time-out after approximately **30 minutes** and then you will be asked to log in again. --If you close your browser at any time, you will be asked to log in again.

#### *Questions? Problems?*

Contact the staff at the *Library* at 508-856-6099.

H:\Dell Optiplex 780 C drive backup\TEMP\Proxy\_password directions ALL September\_2017.docx